# Optimieren des iSCSI-Datenverkehrs (Internet Small Computer System Interface) auf einem **Switch**

## Ziel

Small Computer System Interface (SCSI) ist ein Standard für das Anschließen und Übertragen von Daten zwischen Computern und E/A-Peripheriegeräten wie Speichergeräten. SCSI ist in einer Client-Server-Architektur integriert, und die Kommunikation findet zwischen einem Initiator, dem SCSI-Client, und einem Target, dem SCSI-Server oder dem Speichergerät, statt. Initiatoren sind Geräte, die die Ausführung von Befehlen anfordern. Die Ziele sind Geräte, die die Befehle ausführen. In der Regel ist ein Computer ein Initiator und ein Datenspeichergerät ein Ziel.

Mit Internet SCSI (iSCSI) können die SCSI-Befehle über LAN (Local Area Network), Wide Area Network (WAN) oder das Internet gesendet werden. Mit iSCSI kann eine Festplatte, die sich auf einem Remote-Rechner befindet, aus Sicht der Anwendungsebene auf einem lokalen Speicherbereich angezeigt werden. Das iSCSI-Protokoll verwendet für die Datenübertragung das Transmission Control Protocol/Internet Protocol (TCP/IP) und benötigt nur eine einfache Ethernet-Schnittstelle.

Ein iSCSI-Initiator benötigt Folgendes, um eine iSCSI-Sitzung mit einem iSCSI-Ziel einzurichten:

- IP-Adresse
- TCP-Portnummer
- iSCSI-Zielname Informationen

Bei der iSCSI-Datenverkehrsoptimierung wird ein bestimmtes Serviceprofil auf iSCSI-Flows angewendet, die an den Schnittstellen des Geräts empfangen werden. iSCSI-Flows werden durch den TCP-Port identifiziert, an dem iSCSI Targets Anfragen überwachen, und optional auch durch die iSCSI-Ziel-IPv4-Adresse. Zwei IPv4-iSCSI-Flows mit bekannten TCP-Ports 3260 und 860 sind auf dem Gerät standardmäßig definiert. iSCSI-Flussoptimierung ist bidirektional, d. h., sie wird in beide Richtungen auf Streams angewendet: von und zu Zielen.

Dieser Artikel enthält Anweisungen zur Optimierung des iSCSI-Datenverkehrs auf Ihrem Switch.

#### Anwendbare Geräte

- Serie Sx350
- SG350X-Serie
- Serie Sx350XG
- Serie Sx550X
- SG550XG-Serie

### Softwareversion

● 2,2 5,68

### iSCSI-Datenverkehr auf einem Switch optimieren

iSCSI-Optimierung kann auf dem Gerät global aktiviert werden. Diese Funktion ist standardmäßig deaktiviert. Sie können bis zu acht Regeln für die iSCSI-Flow-Identifizierung definieren. Regeln basieren auf dem TCP-Zielport und optional auch der IP-Adresse.

Sie können global die Virtual Local Area Network (VLAN) Priority Tag (VPT), Differentiated Services Code Point (DSCP) und Queue definieren, um sie einem iSCSI-Fluss zuzuweisen. Standardmäßig sind VPT und DSCP eines Datenflusses auf Unchanged (Nicht geändert) festgelegt, und der Fluss wird Warteschlange 7 zugewiesen.

#### iSCSI-Netzwerksicherheitshinweise

Wichtig: Wenn iSCSI global aktiviert ist, betrifft es alle Schnittstellen auf dem Gerät. Wenn eine Zugriffskontrollliste (ACL) an eine Schnittstelle gebunden ist und ein Frame sowohl der iSCSI- als auch der ACL-Regeln entspricht, werden nur die iSCSI-Regeln auf diesen Frame angewendet. Stellen Sie daher vor der Anwendung der Funktion sicher, dass Sie andere Mechanismen verwenden, um mögliche Sicherheitsprobleme mit iSCSI-Flows zu beheben.

#### iSCSI-Einstellungen konfigurieren

Schritt 1: Melden Sie sich beim webbasierten Dienstprogramm des Switches an, und wählen Sie dann im Anzeigemodus Advanced (Erweitert) aus.

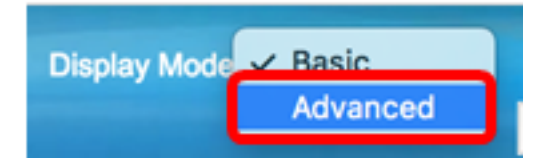

Schritt 2: Wählen Sie Quality of Service > General > iSCSI aus.

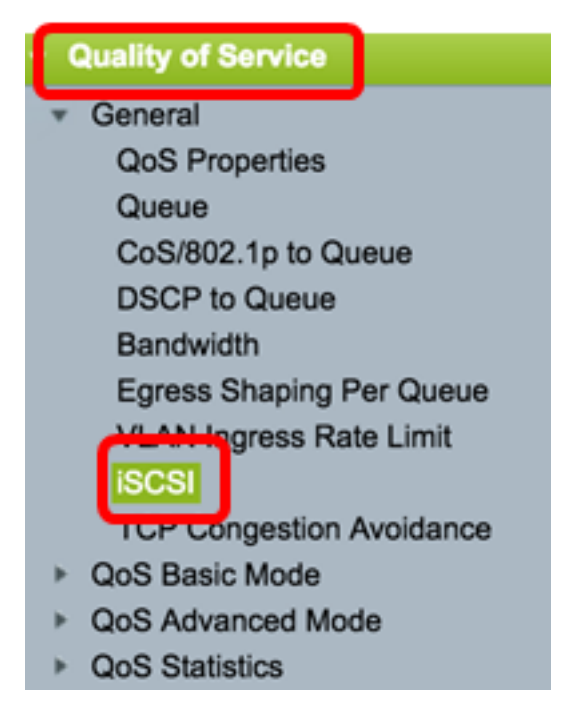

Schritt 3: Aktivieren Sie das Kontrollkästchen Enable iSCSI Status (iSCSI-Status aktivieren), um die Verarbeitung von iSCSI-Datenverkehr auf dem Gerät zu aktivieren.

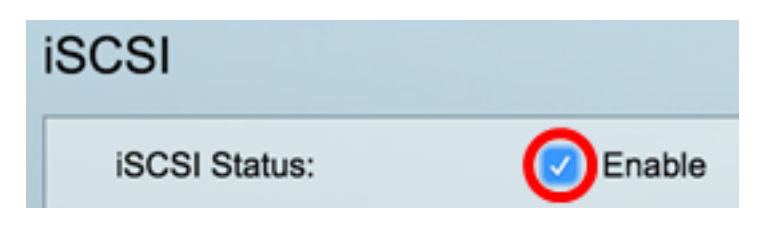

Schritt 4: Wählen Sie im Bereich "VPT Assignment" (VPT-Zuordnung) entweder Unchanged (Unverändert), um den ursprünglichen VPT-Wert im Paket zu belassen, oder geben Sie einen neuen Wert in das Feld "Reassigned" (Zugewiesene Daten neu zugewiesen) ein. Sie können einen Wert für das VPT angeben, dem iSCSI-getaggte Frames zugewiesen sind. Der Bereich liegt zwischen 0 und 7.

Hinweis: VPT wird verwendet, um die Funktionen von Prioritätswarteschlangen über den Server hinaus um LAN-Bridges und -Switches zu erweitern.

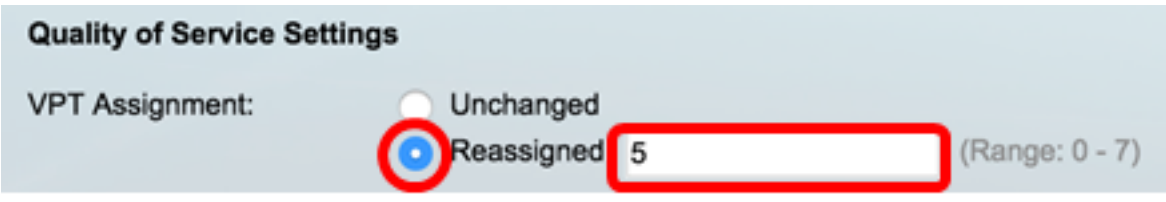

Hinweis: In diesem Beispiel wird Reassigned (Neuzuweisung) ausgewählt, und der verwendete VPT-Wert ist 5.

Schritt 5: Wählen Sie im Bereich "DSCP Assignment" (DSCP-Zuweisung) entweder Unchanged (Nicht geändert), um den ursprünglichen DSCP-Wert im Paket zu belassen, oder geben Sie einen Wert in das Feld "Reassigned" (Zugewiesene Zuweisung neu) ein. Sie können das DSCP angeben, dem iSCSI-Frames zugewiesen sind. Der Bereich liegt zwischen 0 und 63.

Hinweis: DSCP kann verwendet werden, um den angeforderten Service-Level für den Datenverkehr festzulegen, z. B. die bestmögliche Bereitstellung oder eine hohe Priorität.

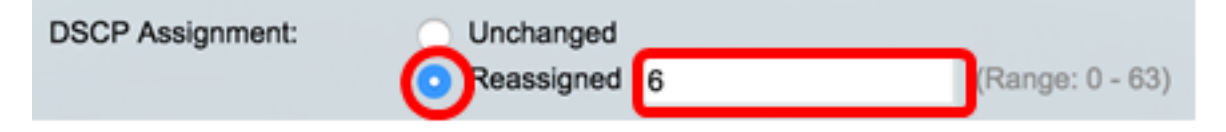

Hinweis: In diesem Beispiel wird Reassigned (Neuzuweisung) ausgewählt, und der verwendete DSCP-Wert ist 6.

Schritt 6: Geben Sie die ausgehende Warteschlange ein, über die iSCSI-Frames im Feld Warteschlangenzuweisung gesendet werden. Standardmäßig ist sie Warteschlange 7 zugewiesen. Der Bereich liegt zwischen 1 und 8.

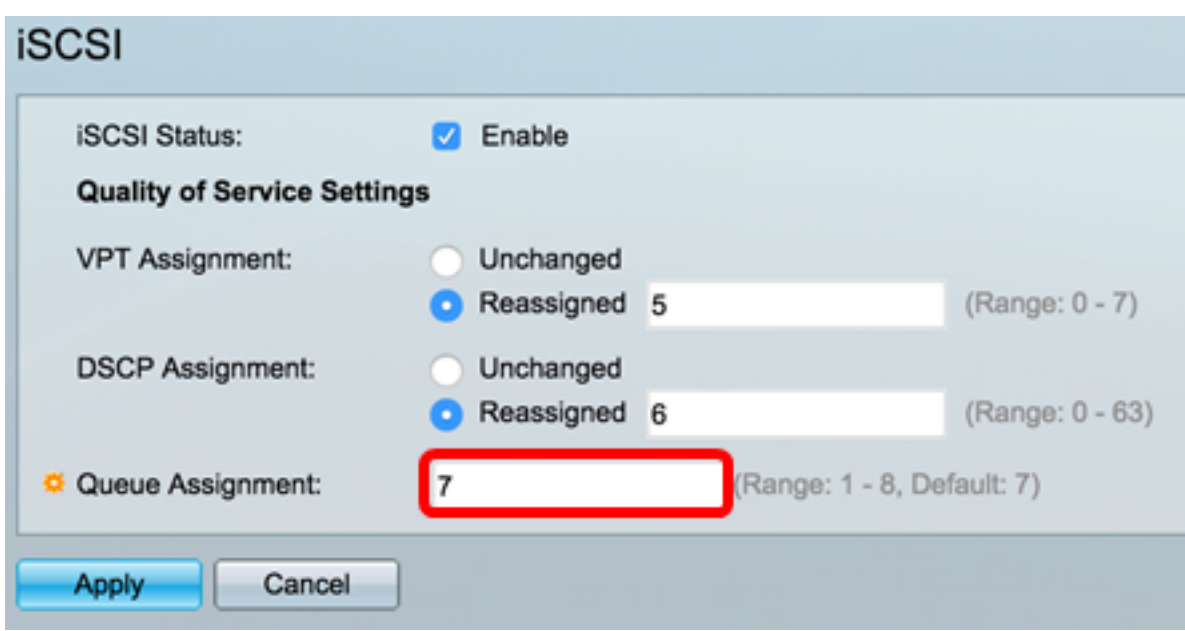

Schritt 7: Klicken Sie auf Übernehmen, um die Einstellungen zu speichern.

Schritt 8: (Optional) Klicken Sie auf Speichern, um die Einstellungen in der Startkonfigurationsdatei zu speichern.

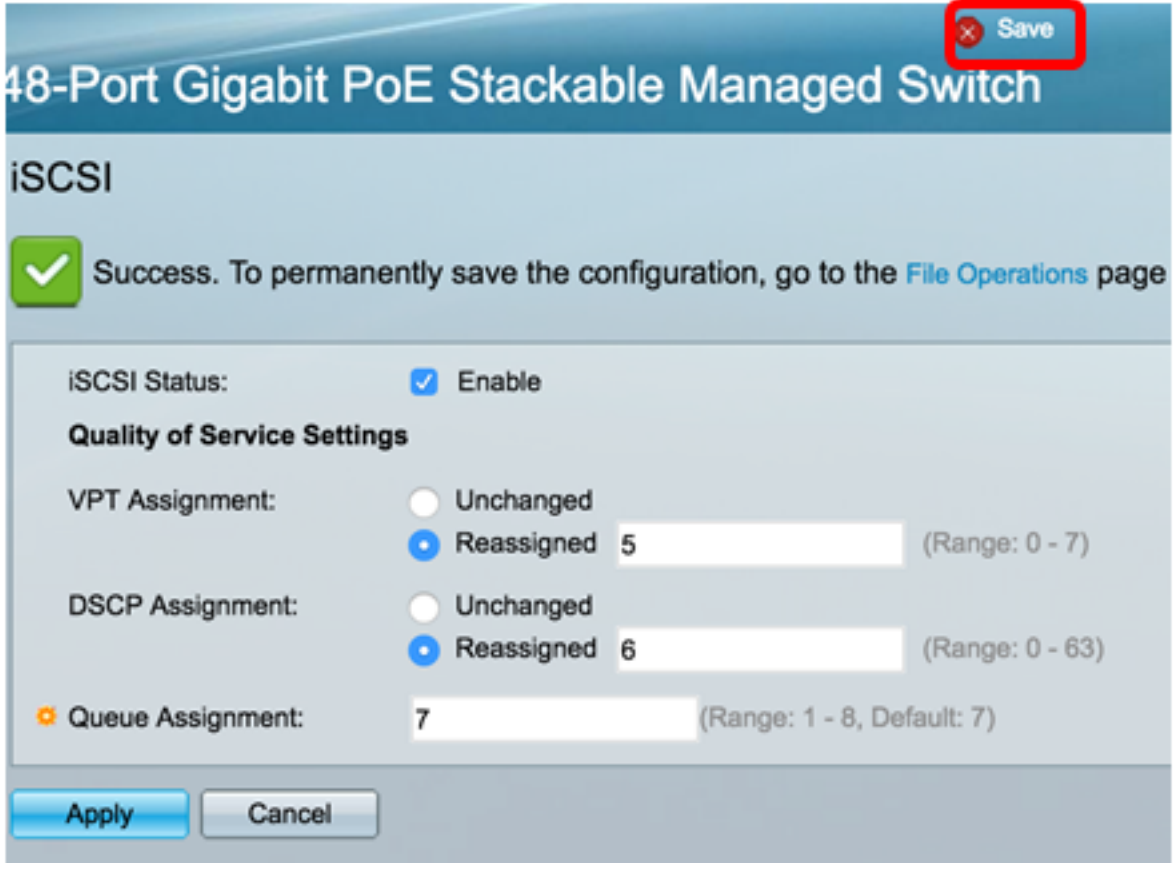

Sie sollten jetzt die iSCSI-Einstellungen auf Ihrem Switch konfiguriert haben.

#### iSCSI-Fluss hinzufügen

Die iSCSI Flow Table zeigt die verschiedenen definierten iSCSI-Flows. Es werden zwei iSCSI-Flows mit bekannten TCP-Ports 3260 und 860 angezeigt.

Um einen neuen Datenfluss hinzuzufügen, gehen Sie wie folgt vor:

Schritt 1: Klicken Sie unter der iSCSI Flow-Tabelle auf Hinzufügen.

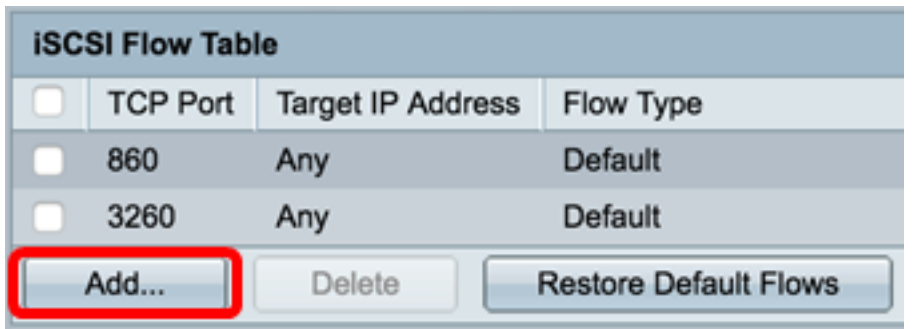

Schritt 2: Geben Sie den TCP-Port im Feld TCP-Port ein. Dies ist die TCP-Portnummer, an der das iSCSI-Ziel Anfragen überwacht. Sie können bis zu acht Ziel-TCP-Ports auf dem Switch konfigurieren.

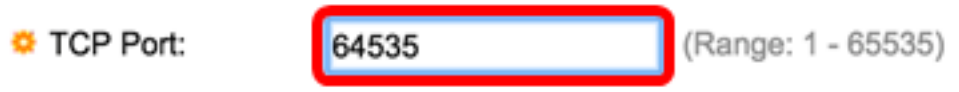

Hinweis: In diesem Beispiel wird 64535 verwendet.

Schritt 3: Wählen Sie im Bereich Ziel-IP-Adresse entweder Any (Beliebig) aus, um einen Datenfluss entsprechend dem TCP-Port-Parameter zu definieren, oder geben Sie eine IP-Adresse in das User Defined-Feld ein, um eine bestimmte Zieladresse zu definieren. Dieser Parameter gibt die IP-Adresse des iSCSI-Ziels sowie die Quelle des iSCSI-Datenverkehrs an.

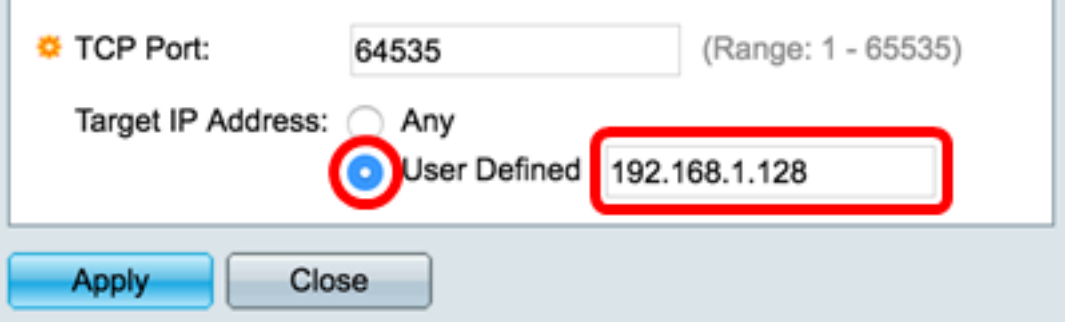

Hinweis: In diesem Beispiel wird "User Defined" (Benutzerdefiniert) ausgewählt, und die verwendete IP-Adresse lautet 192.168.1.128.

Schritt 4: Klicken Sie auf Übernehmen, um die Einstellungen zu speichern, und klicken Sie dann auf Schließen.

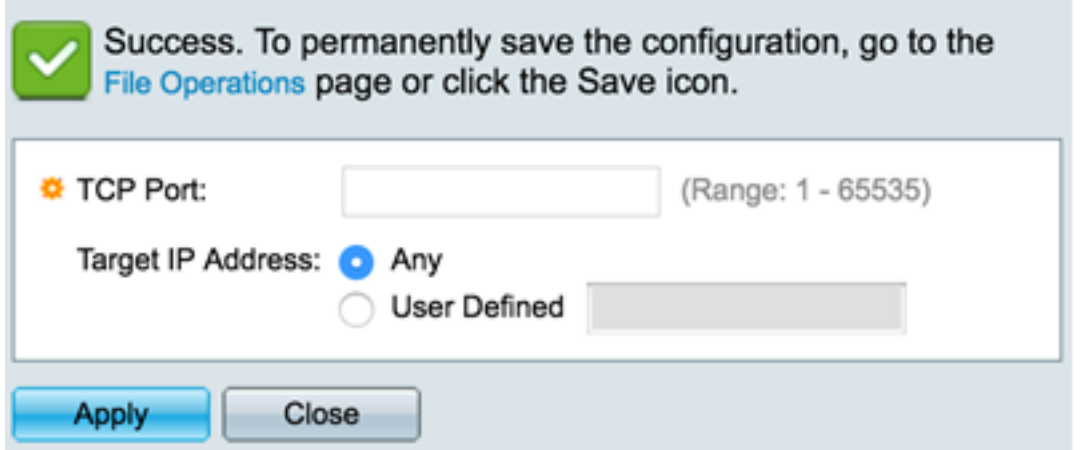

Schritt 5: (Optional) Klicken Sie auf Wiederherstellen von Standarddatenflüssen, um die Standardflüsse wiederherzustellen.

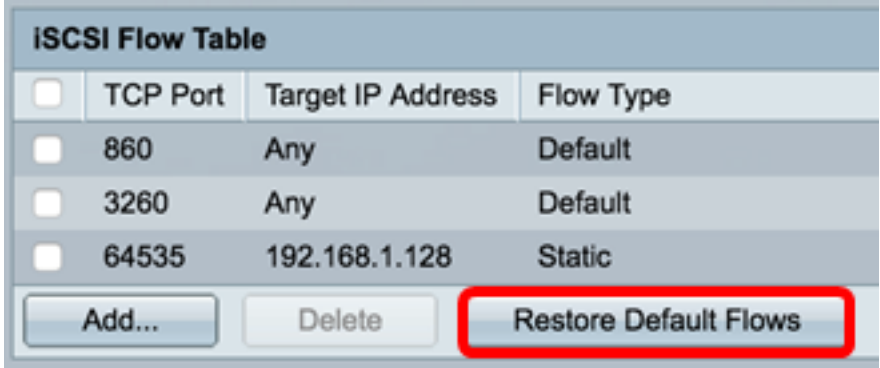

Schritt 6: (Optional) Klicken Sie auf Speichern, um die Einstellungen in der Startkonfigurationsdatei zu speichern.

48-Port Gigabit PoE Stackable Managed Switch

 $\infty$  Save

### **iSCSI**

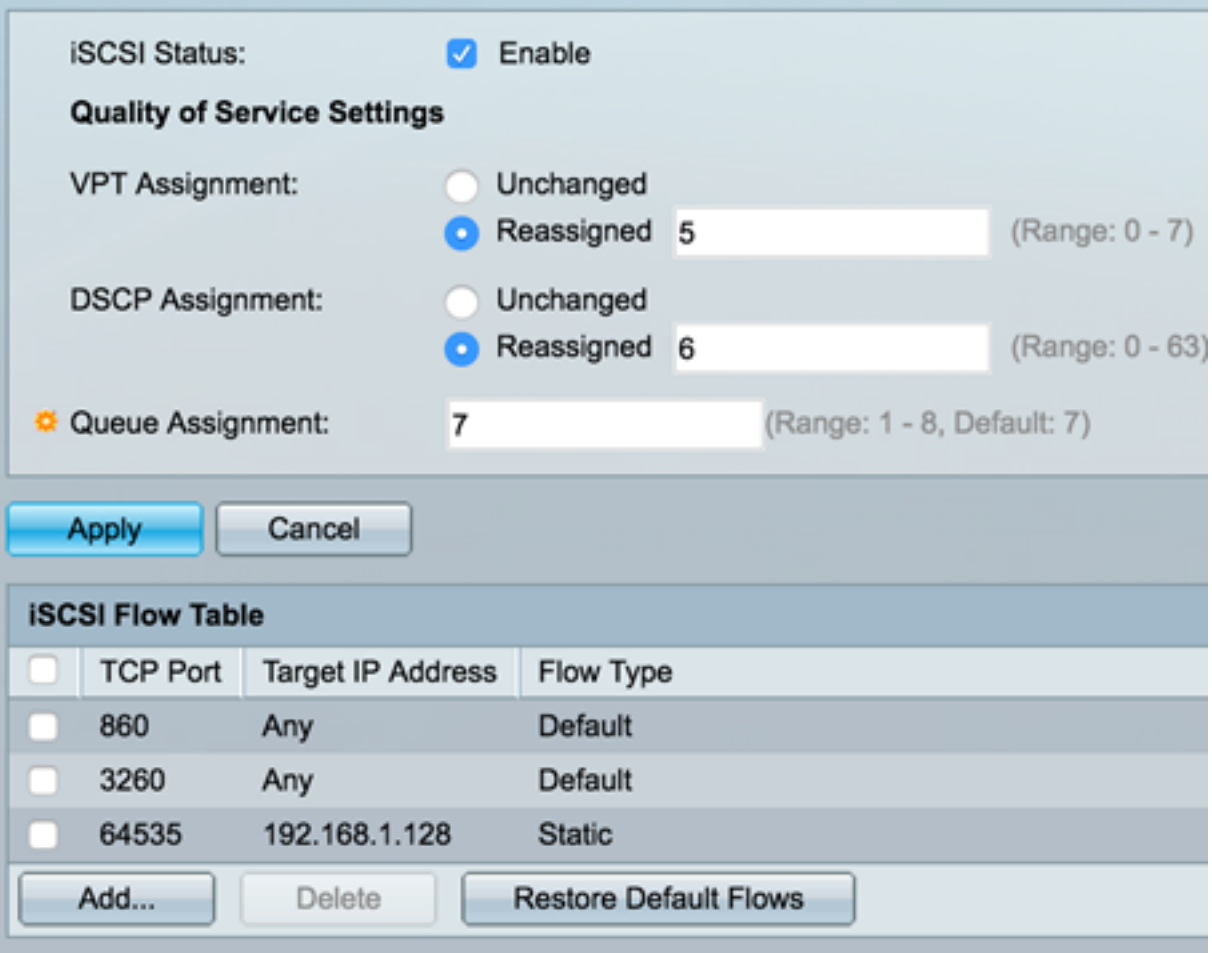

Sie sollten jetzt einen neuen Fluss in die iSCSI Flow-Tabelle einfügen.